# **Qポイントの付与**

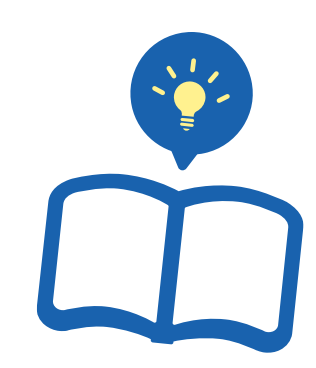

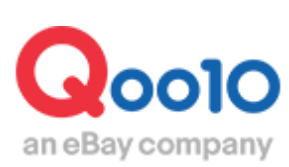

Update 2022-02

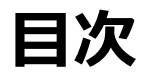

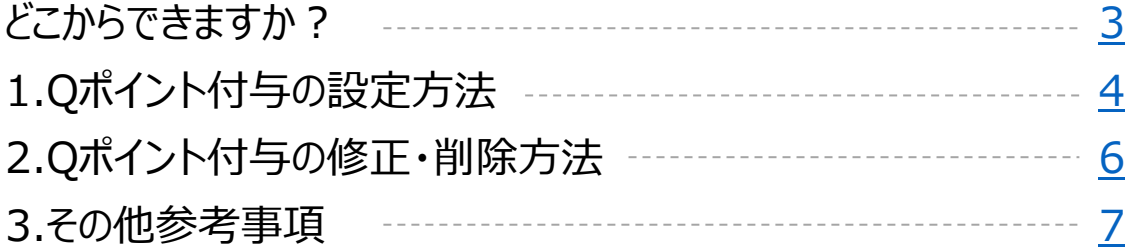

# <span id="page-2-0"></span>**Qポイントの付与**

商品を購入されたお客様へQポイントを付与する設定に関してご案内いたします。

#### **Qポイントとは・・**

お客様が購入時に1ポイント=1円としてご利用いただけるポイントとなります。 (決済金額の30%以内で、100ポイント単位での利用が可能(最大500ポイント))

### どこからできますか?

#### J・QSMにログイン

<https://qsm.qoo10.jp/GMKT.INC.GSM.Web/Login.aspx>

# **プロモーション>条件つき特典**

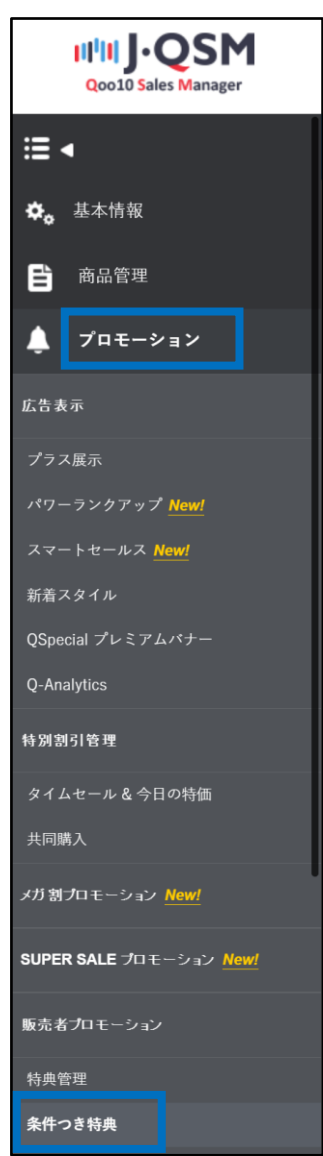

<span id="page-3-0"></span>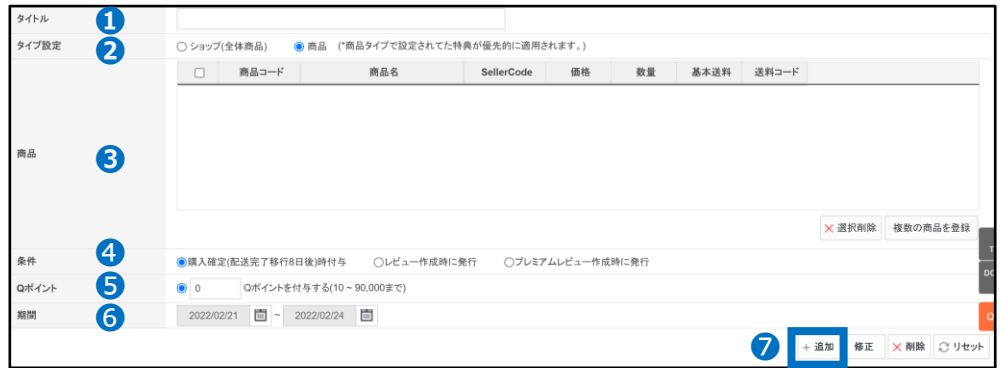

**◎タイトル・·販売店様が管理しやすい内容で入力をします。** 例)タイムセール商品限定Qポイントプレゼント

**2タイプ設定··**全商品に設定を行いたい場合は「ショップ(全体商品)」を、 特定の商品に設定を行いたい場合は「商品」にチェックを入れます。

**<sup>3</sup>商品·· ②**で「商品」を選択していた場合に、該当商品を登録します。(「ショップ(全体商 品)」を選択していた場合、こちらの項目は表示されません。)

1.【複数の商品を登録】ボタンをクリック

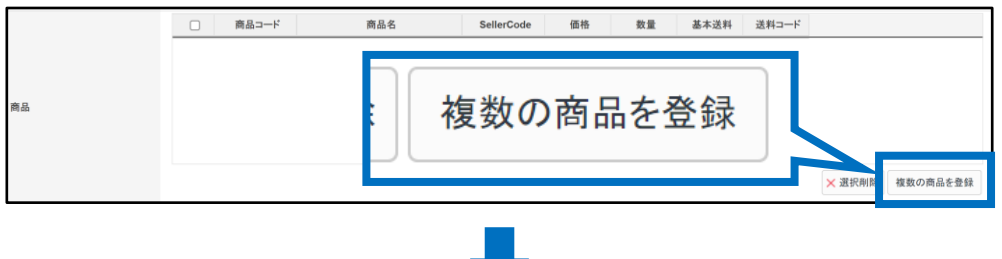

2.商品選択画面が表示されるので、カテゴリーまたは商品名・商品コードで検索

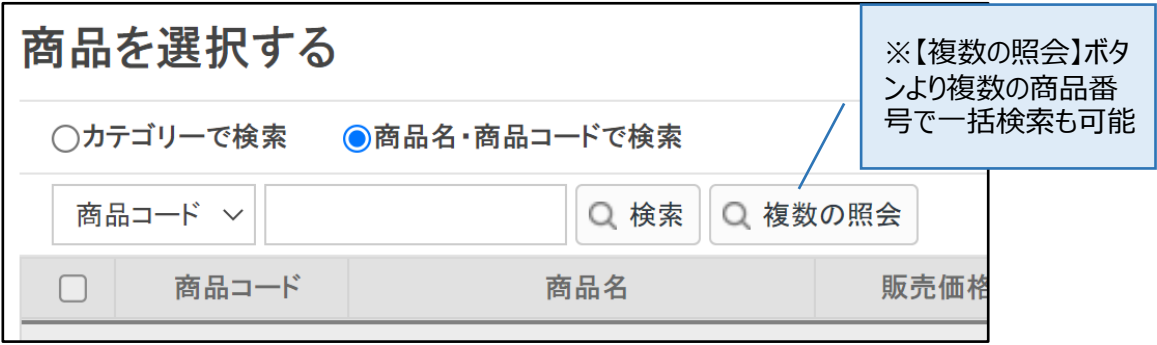

#### 3.検索した商品にチェック☑を入れ、【選択した商品をリストに追加】ボタンをクリック 4.リストに反映されたことを確認後【確認】ボタンをクリック

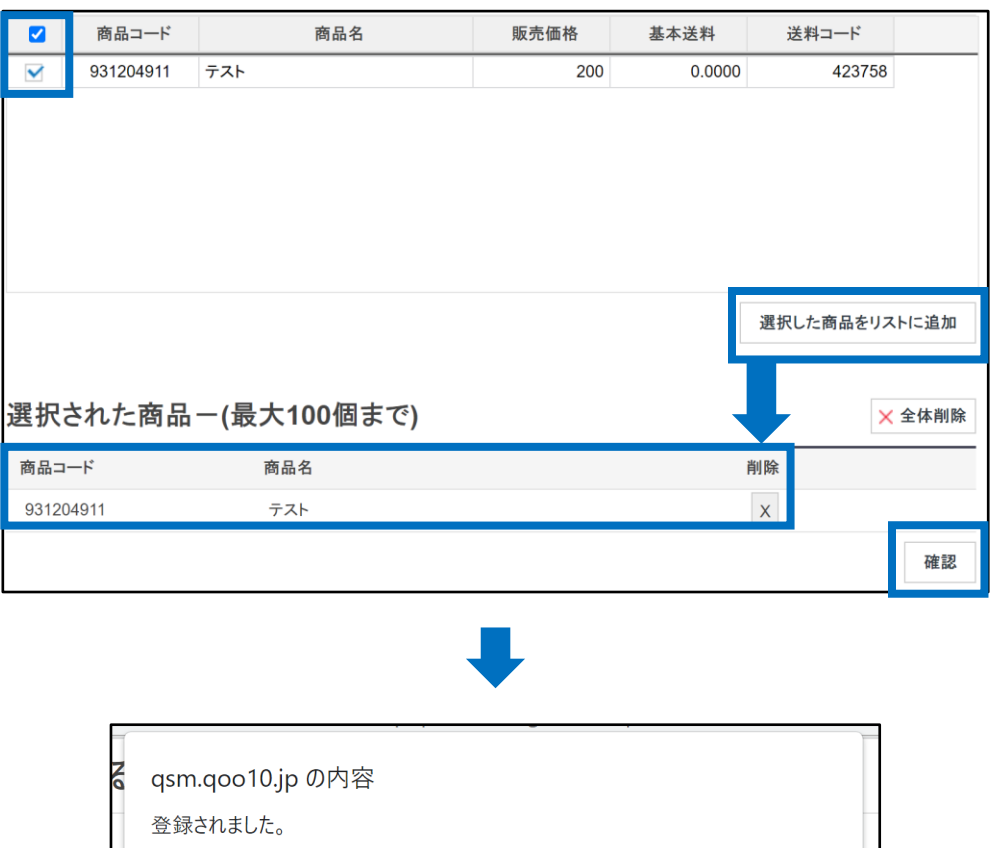

**➍条件**・・Qポイントの付与する条件を選択します。

❺**Qポイント**・・お客様へ付与するポイント数を入力します。(10~90,000で入力可能)

**OK** 

**❻期間**・・Qポイントを付与する期間を設定します。

最後に?【+追加】ボタンをクリックし登録完了です。

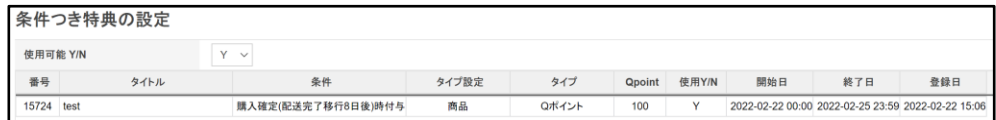

<span id="page-5-0"></span>Qポイント付与の設定をしますと、下図のように商品ページ上に表示がされます。

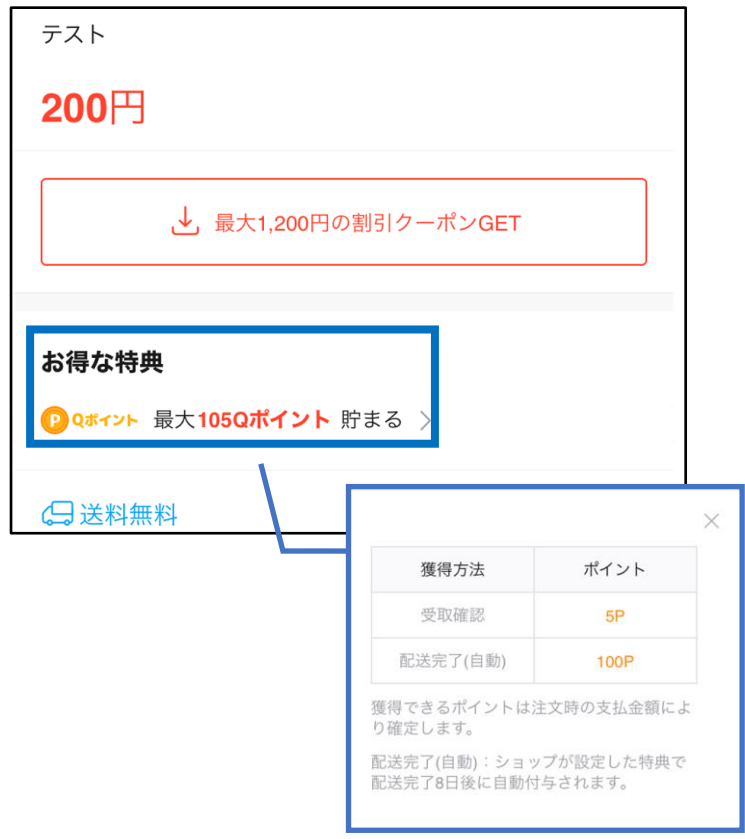

# 2.Qポイント付与の修正・削除方法

〔条件つき特典の設定〕で**➊**検索をして、修正または削除したい該当件を**➋**ダブルクリックで 選択します。

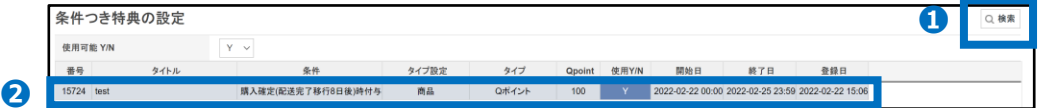

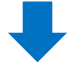

# <span id="page-6-0"></span>2.Qポイント付与の修正・削除方法

#### 修正したい場合は内容変更後**➌**【修正】ボタンをクリック、削除したい場合は**➍**【×削除】 ボタンをクリックします。

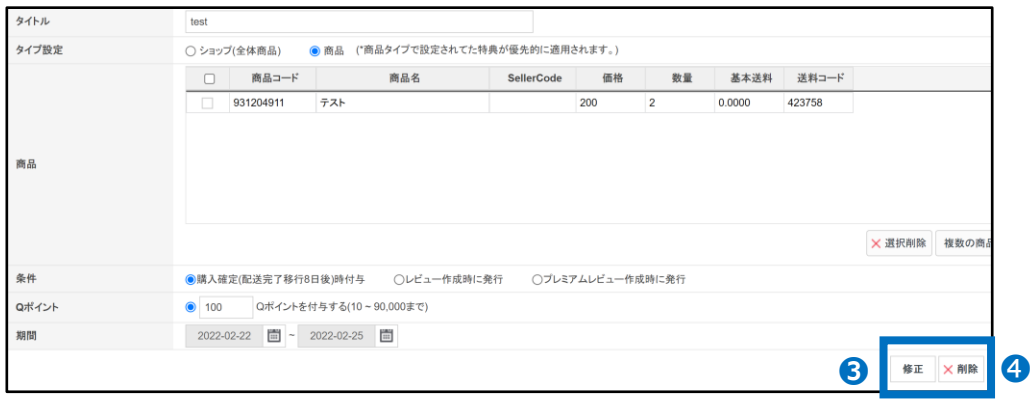

## 3.その他参考事項

・お客様へ付与されたQポイント分が次回の精算時に差し引かれます。 (J・QSM>精算管理>販売内訳>「D.販売関連の差引額」に含まれます。 1Qポイント=1円換算)

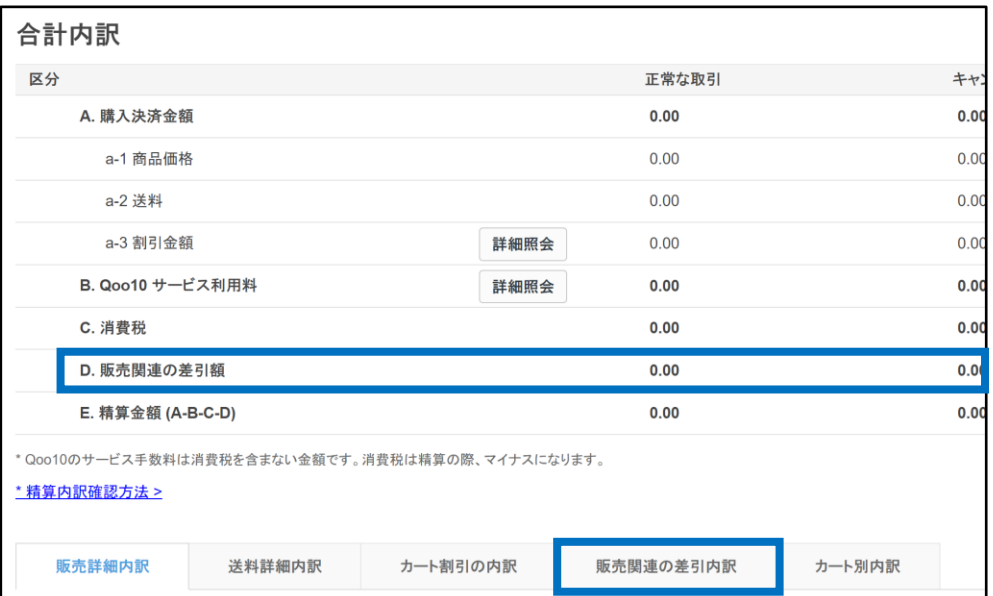

・Qポイント付与後に該当注文がキャンセルとなった場合でも、Qポイントの回収はございません。

さらに疑問やご不明な点がある場合は、下記までお問い合わせ下さい。 お問い合わせ先 Qoo10[へのお問い合わせ](https://qsm.qoo10.jp/GMKT.INC.Gsm.Web/Popup/Callcenter/pop_MessageSend.aspx?page_gubun=NEW&from=EDITINFO)>カテゴリー[QSM操作]>[プロモーション・クーポン・Qcash]